# 進入校務系統→填寫帳號,密碼

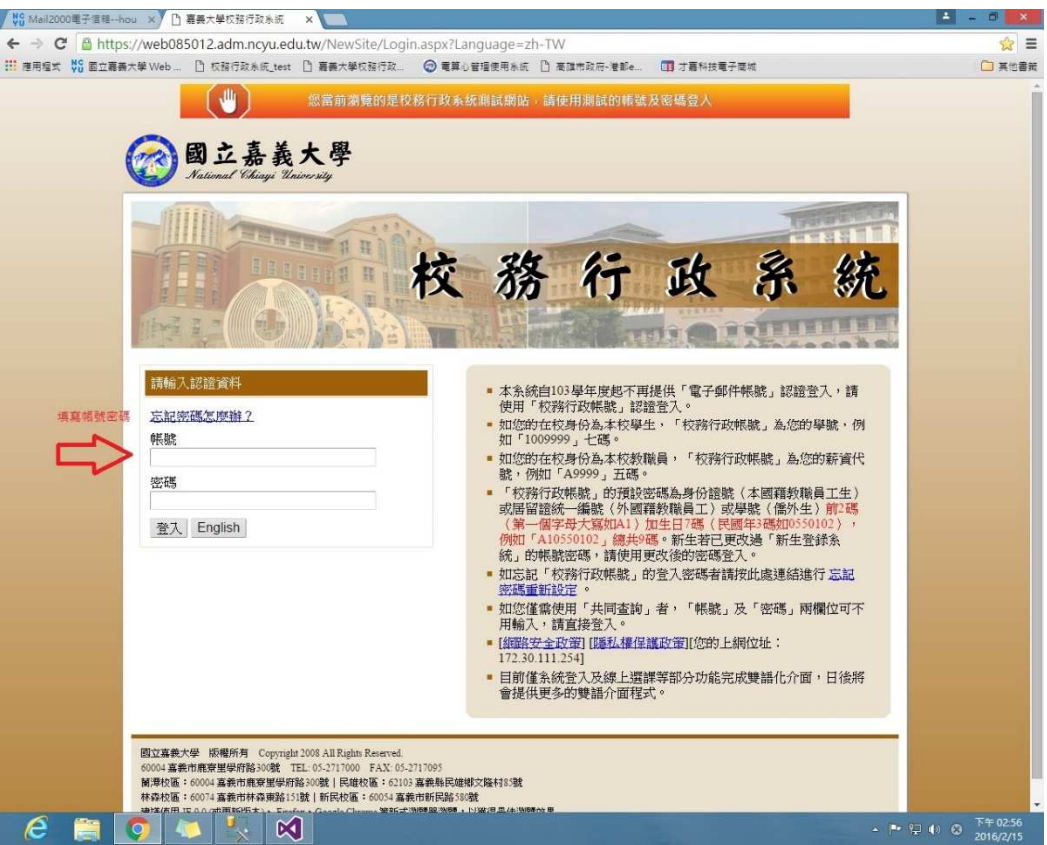

#### 點選系統選單

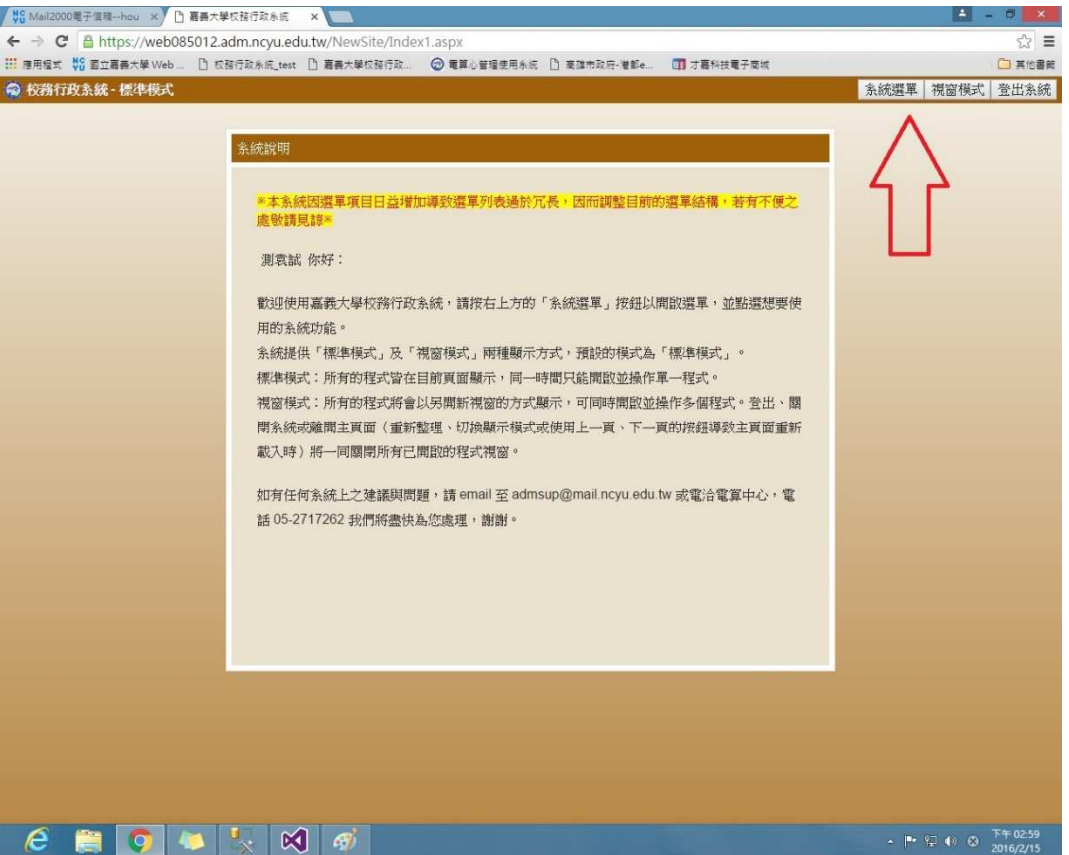

#### 點選學生假單線上簽核

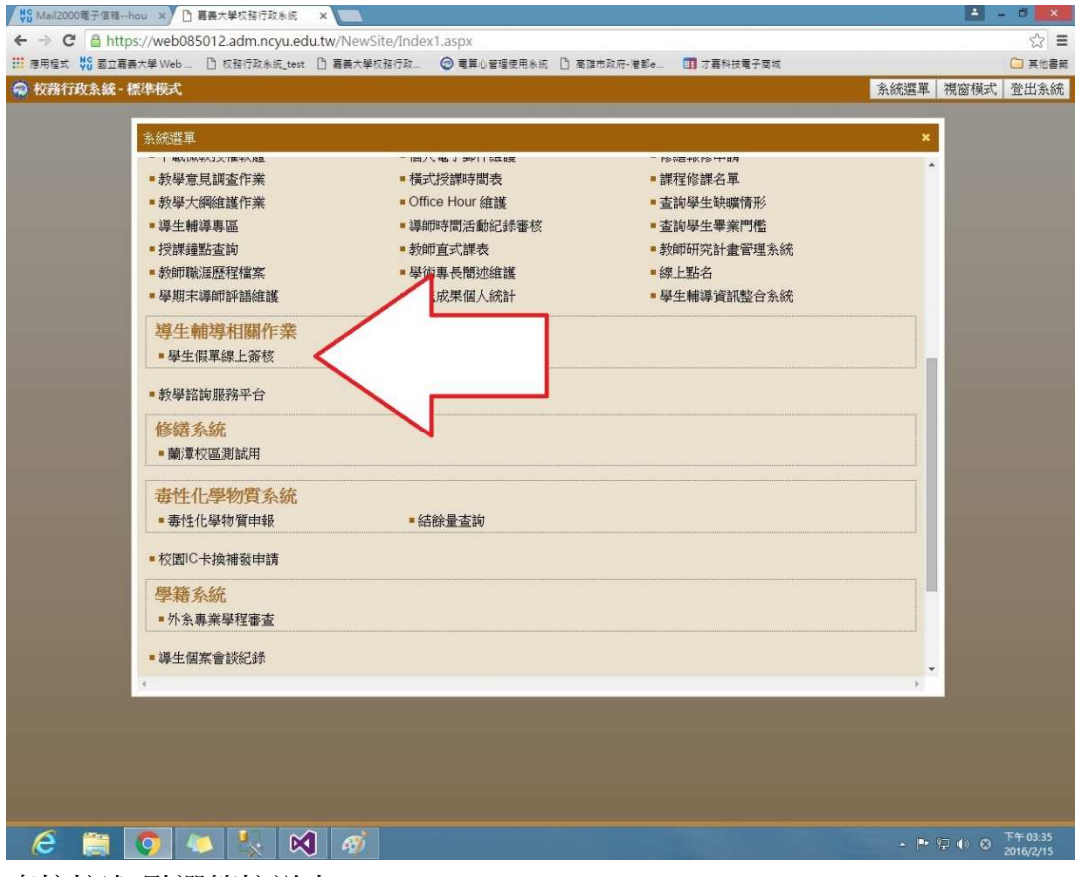

## 直接核准:點選簽核送出

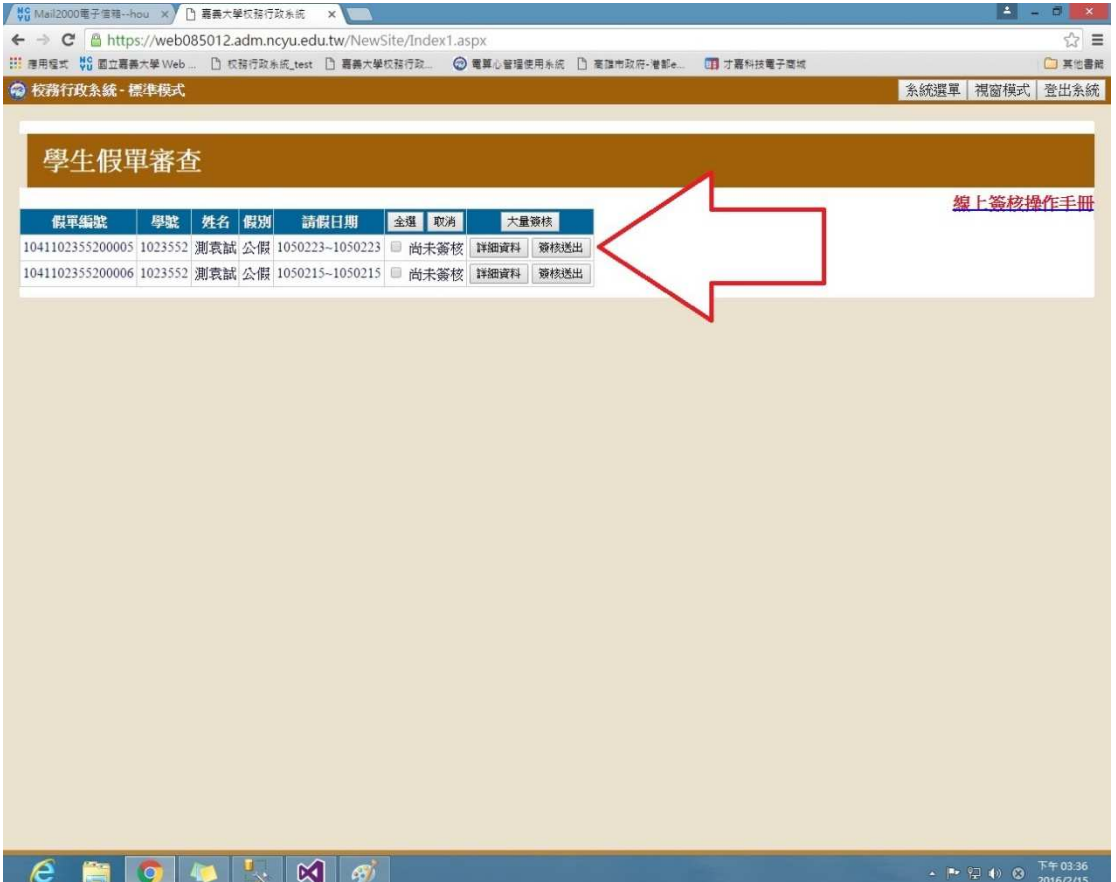

### 查看內容簽核:點選該筆詳細資料

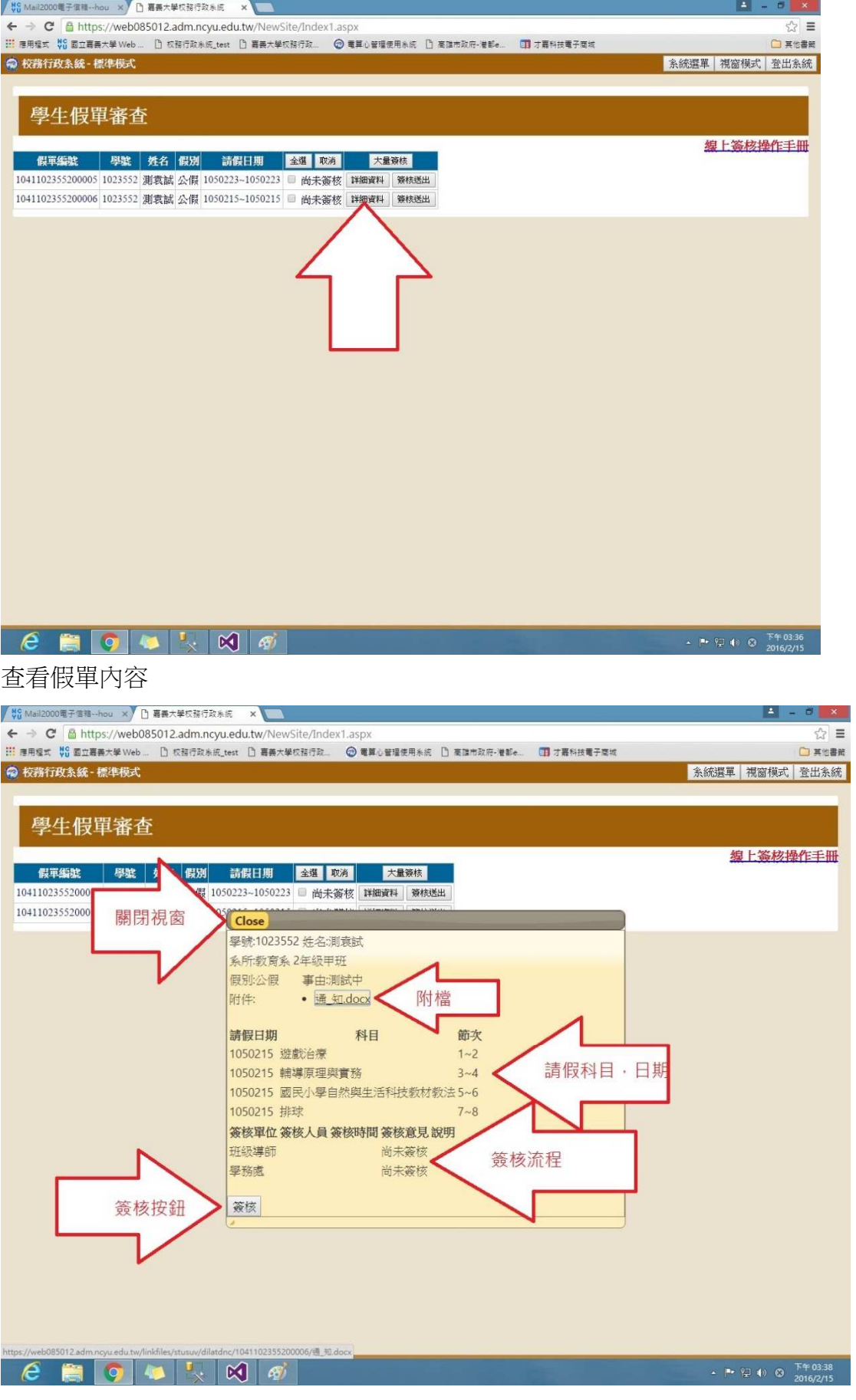

#### 點選簽核按鈕

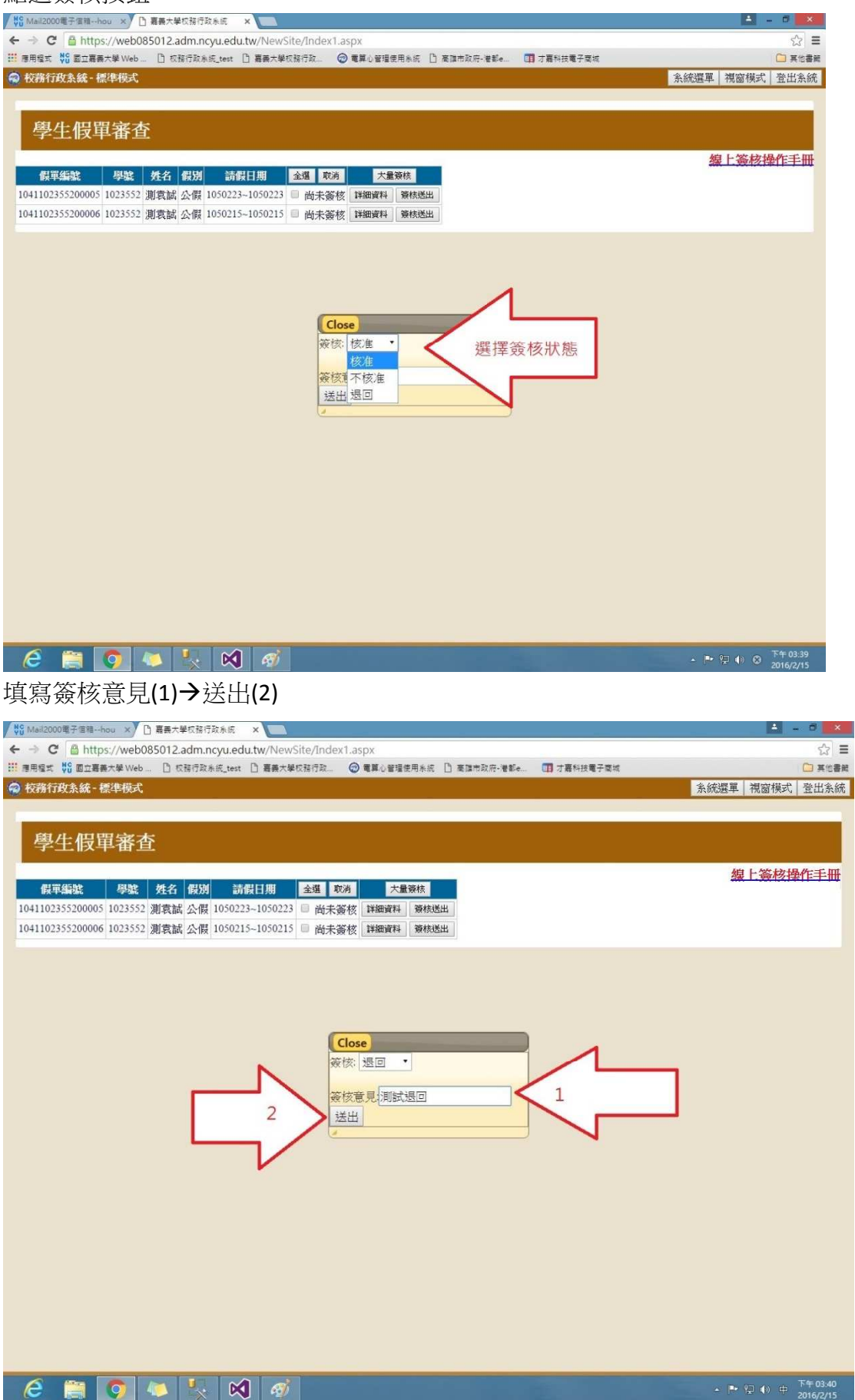

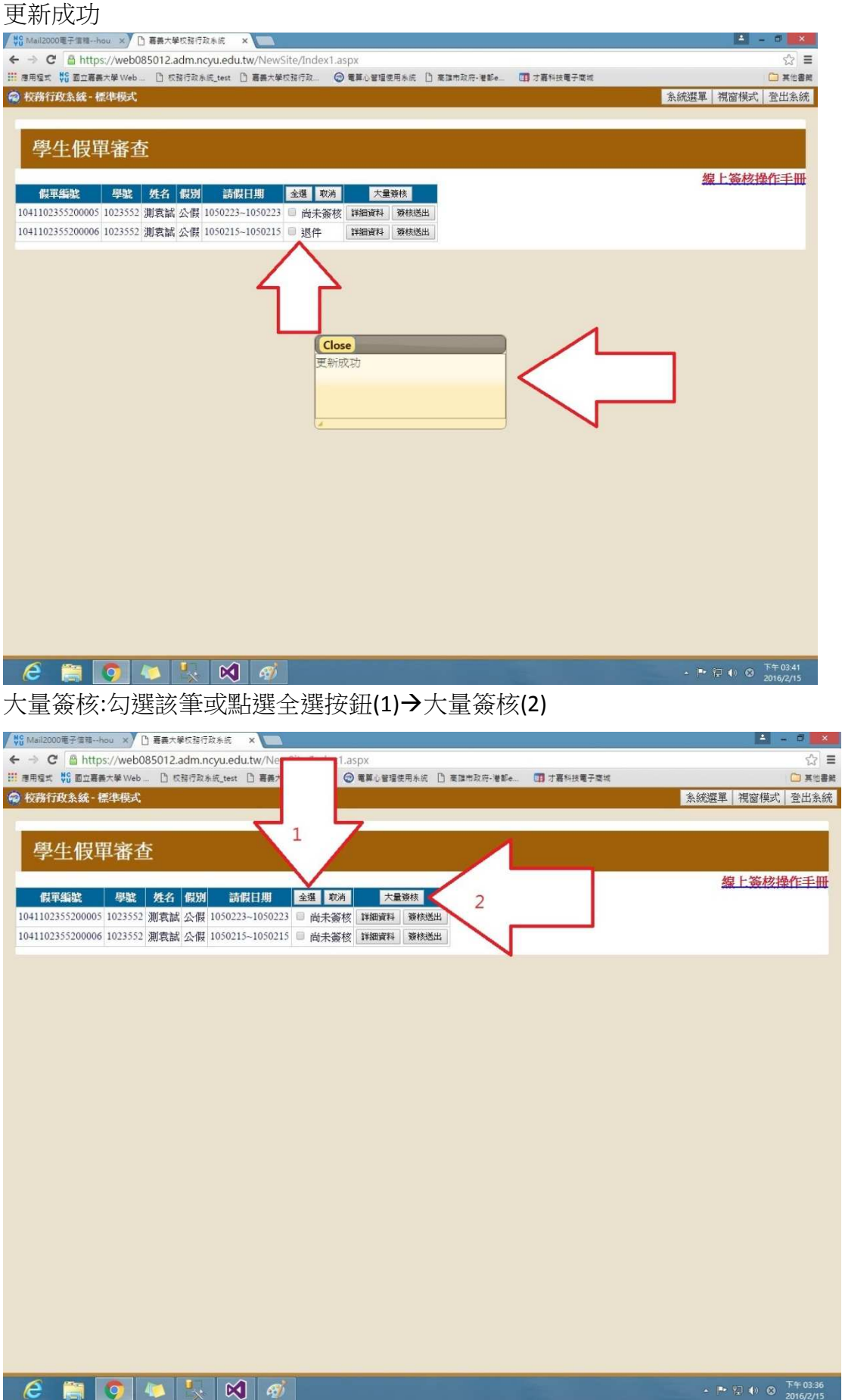

+ P Q (+) ©  $\frac{F+03.36}{201672/15}$